# My Idea

## My idea overview

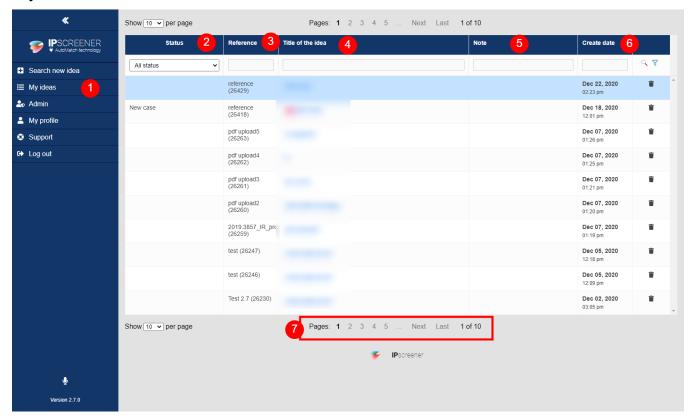

- 1. Click here to see all your ideas.
- 2. Show the status of your idea.

| 6 | a. Status text  | Description                                    |
|---|-----------------|------------------------------------------------|
|   | Processing case | Case search in progress.                       |
|   | New case        | Case ready for viewing. First time you open it |

- 3. Here is the reference name for your idea.
- 4. Here is your Title of idea.
- 5. Notes about your case.
- 6. Show date and time for when you created the latest version of your idea.
- 7. Navigation arrows

### **Idea Ranking**

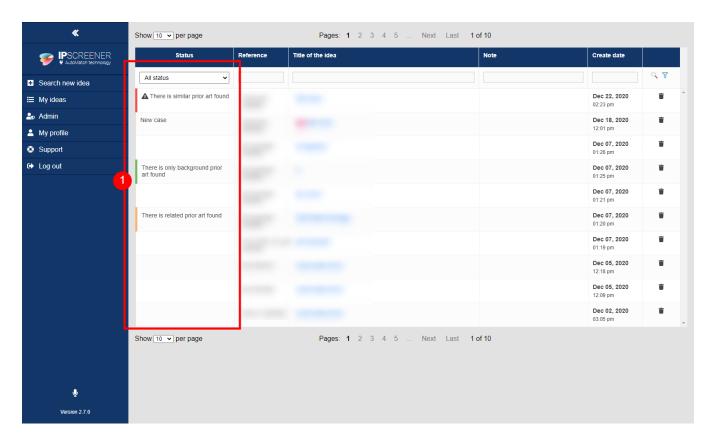

1. When rankings are done in result page, Ideas gets colour coded and a text based on them.

| Color          | Status text                               |
|----------------|-------------------------------------------|
| Green          | There is only background prior art found. |
| Orange         | There is related prior art found          |
| Red            | There is similar prior art found.         |
| White/No color | <blank></blank>                           |

### **Delete Idea**

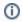

#### NOTE

The function to be able to delete ideas is optional and can be disabled.

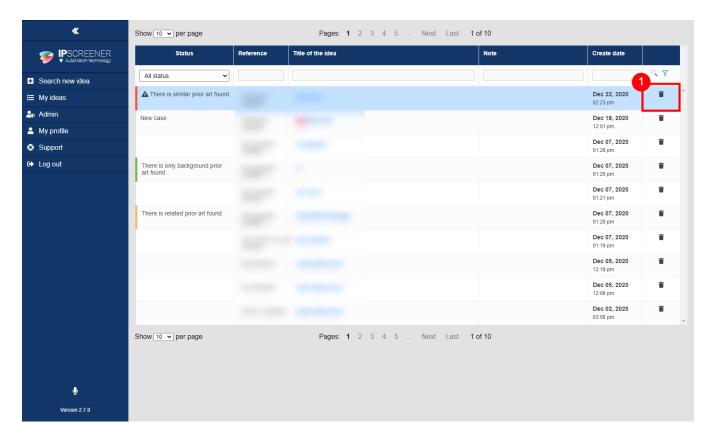

- 1. Select My Idea in the blue sidebar.
- Click on the Bin icon, next to the case you want to delete.
  Click Yes on the pop-up to confirm.